# hoopla digital

hoopla is a digital media service that allows you to borrow movies, music, audiobooks, ebooks, comics and TV shows to enjoy on your computer, tablet, phone and even your TV! Titles can be streamed immediately, or downloaded to phones and tablets for offline viewing later. There are thousands of titles to choose from, with more being added daily and it's all free!

To access hoopla from our website find and click on the orange box labeled eBooks eAudiobooks movies music comics TV on the right side of the page. In the center of the screen click get started and enter your preferred Email address and set password. It is not recommended you use the same password used to log into your actual Email. On the next screen hoopla will use your device's location to suggest some libraries near you. Under Choose Your Library, click the Stickney-Forest View Lib Dist to continue. If our library isn't visible you can type in Stickney under Search by library name. Finally enter your library card number and pin, click next and you're done!

Now you can browse different categories by clicking the BROWSE drop-down arrow at the top of the screen or search for something more specific in the search bar also located at the top of the screen.

# Teen Book Cloud

TeenBookCloud is an online database of eBooks and educator resources that offer a robust selection of Graphic Novels, Enhanced Novels, eBooks, classic literature, National Geographic videos, educator resources, and audiobooks. The collection is available online with no downloads and no waiting! If you can access the internet, you can be reading, watching, or listening to fantastic content.

To access TeenBookCloud from our website, find and click the tab labeled Teens in the horizontal navigational bar at the top of the screen, then click on the TeenBookCloud icon below. At the top of the home page you'll find a navigation bar with shortcuts to the home page, index and my favorites. You can scroll down to browse all available categories or jump to a specific category by using the shortcuts under the navigation bar at the top. To search for specific content, click the small blue magnifying glass search icon located in the top right corner of the screen. From here you have a few different options to choose from like titles, authors, genre, time, AR and Lexile levels or preset keywords. If you'd like a list of everything the site has to offer you can check out the index tab on the navigation bar located at the top of the screen. The index is a list of everything in alphabetical order but you can sort the list by clicking title, author, type, or AR number located in the green bar above the list. There is also a helpful key of colored square indicators at the top. These indicators can be found to the left of items on the list and help to indicate what features are available for each item.

#### **STICKNEY-FOREST VIEW LIBRARY**

6800 W. 43rd Street Stickney IL, 60402

Phone: 708-749-1050 Fax: 708-749-3828 Website: www.sfvpld.org

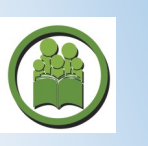

# **Stickney-Forest View Public Library** Online resources.

STICKNEY-FOREST VIEW LIBRARY DISTRICT

> Pick up holds Mon-Thu

> > 10AM-6PM

**Fri-Sat** 

10AM-4PM

**Check out our calendar of** events @ www.sfvpld.org

# **Online Browsing**

From our website, www.sfvpld.org, on the right side of the page under Your Library Online, find and click on the orange box labeled Card Catalog.

From here you can search for library materials such as books, eBooks, movies, video games, and more. The default search location is for materials located at the Stickney-Forest View Library. If you can't find an item at our library, you can expand your search to all libraries by selecting the drop-down arrow next to Stickney-Forest View Public Library under start a new search.

You can also manage your account by clicking Log In at the top of the page. In order to place holds, you will have to log in using your library card number and pin.

### Placing Holds

Holds are a request to hold a specific item for pickup or borrow digitally. You can also request items from other libraries in our system to be picked up at the Stickney-Forest View Library. If an item is unavailable you will be placed on a waiting list and automatically notified when it becomes available. Items are held for seven days from the date you are notified.

When placing holds, you must first log into your account by clicking the Log In icon at the top of the page. Next enter your library card number and pin. If you don't have a library card you can click Sign Up to register for a digital library card to gain access to all of our online resources. Note that a digital card only grants you access to online materials like eBooks,

audio books, databases and online resources such as Hoopla and TumbleBooks.

To place a hold click the Place Hold icon to the right of the item you wish to borrow. You will be asked which library you would prefer to pick up your items from, the default is the Stickney-Forest View Library. Some books require you to select the volume in a series. To do so, simply select the drop-down arrow and select the volume you wish to borrow. Finally click Place Hold and presto! You will be notified when your items are available.

### TumbleBooks

TumbleBooks is a diverse collection of eBooks, audio books and videos ranging from picture books and read-alongs to non-fiction and even graphic novels!

You can access all of these resources for free through our website without having to log in. To do so, click the Youth tab between Home and Teens at the top of the page. Next click the green icon labeled Tumblebooks on the right side of your screen. Using that link will give you access to TumbleBooks without having to log in.

When navigating TumbleBooks you can use the colored tabs ranging from Story Books to Puzzles & Games along the top of the page to easily find the content you're looking for.

# **Overdrive and Libby**

Our library offers a huge selection of eBooks and audio books all made available through Overdrive and the Libby app.

To access Overdrive from our website find and click on the orange box labeled eBooks & eAudiobooks on the right side of the screen. When asked to sign in, under select your library it should already say Stickney-Forest View Public Library District. If it doesn't, no worries, just click the text box under select your library and type Stickney. Stickney-Forest View Public Library should appear. Click that, type in your card number and pin and click Sign in.

Now that you've signed in you can browse using some of the shortcuts found at the top of the screen like Subjects, Collections, Kindle Books and more. You can also search for specific titles by clicking the search icon located at the top right portion of the page. Also located up there is your notifications icon, bookshelf icon and the My account drop-down. Notifications will alert you to available holds and expiring soon loans. The bookshelf icon will take you to your my account page where you can access your Loans, Holds, Wish list, Rated titles, Recommendations, History and Settings. The My account drop-down has shortcuts to everything found on the my account page.

Overdrive also offers an app for mobile devices such as phones and tablets. The name of the app is Libby, by Overdrive. Singing in and the layout of the app are fairly similar to the Overdrive instructions listed above.